# **LED Lighting Control Using the MC9S08AW60**

Designer Reference Manual

**S08 Microcontrollers**

DRM093 Rev. 1 07/2007

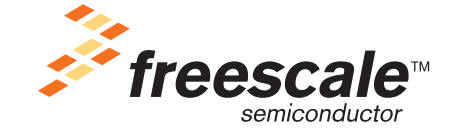

*freescale.com*

**Designer Reference Manual**

by: Dennis Lui, Ernest Chan Freescale Semiconductor, Inc. Hong Kong

To provide the most up-to-date information, the revision of our documents on the World Wide Web is the most current. Your printed copy may be an earlier revision. To verify you have the latest information available, refer to:

<http://www.freescale.com>

The following revision history table summarizes changes contained in this document. For your convenience, the page number designators have been linked to the appropriate location.

# **Revision History**

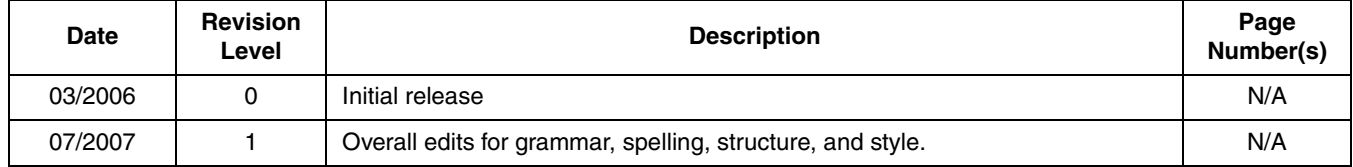

#### **Revision History**

# **Table of Contents**

### **Chapter 1 [Introduction](#page-6-0)**

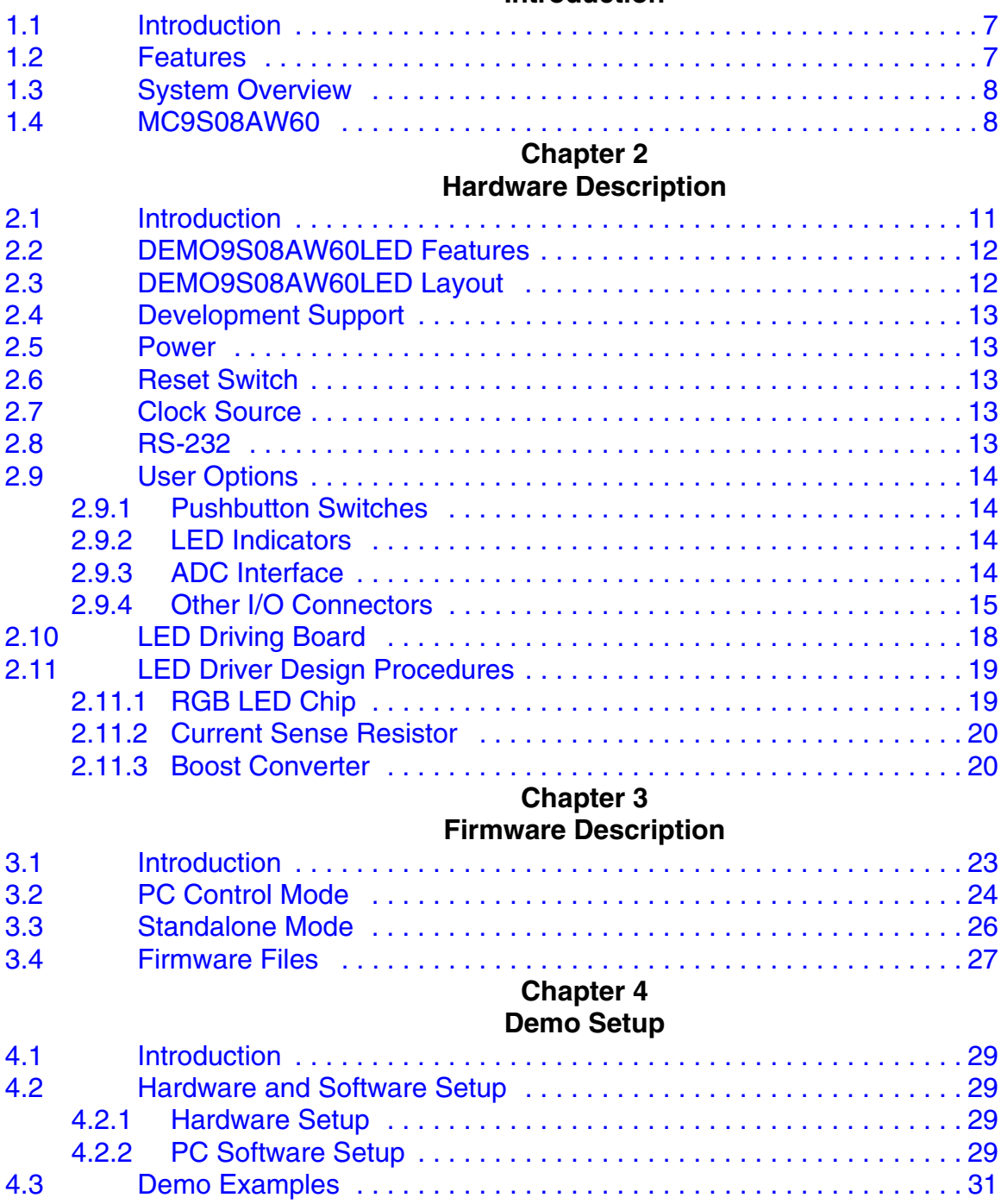

**LED Control using the MC9S08AW60, Rev. 1**

#### **Table of Contents**

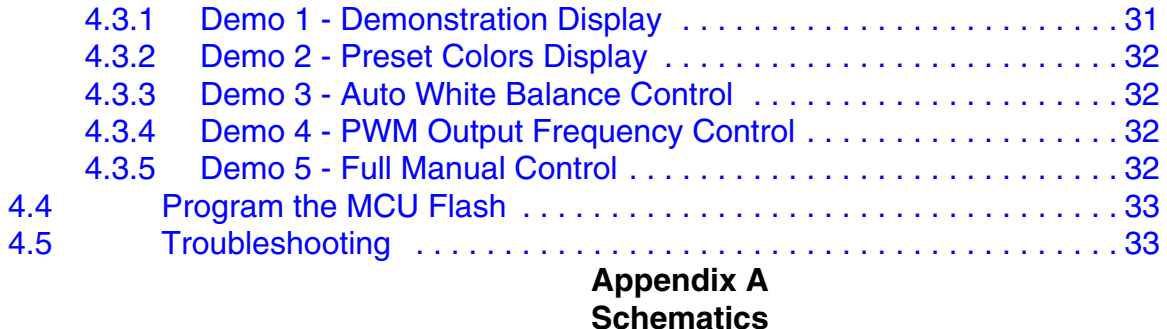

**Schematics Appendix B [Bill of Materials](#page-40-0)**

# <span id="page-6-0"></span>**Chapter 1 Introduction**

# <span id="page-6-1"></span>**1.1 Introduction**

This manual describes a reference design of a multi-color LED lighting control solution by using the MC9S08AW60 Microcontroller.

Using a microcontroller (MCU) to control the red/green/blue (RGB) color LEDs increases system flexibility and functionality for the next generation of lighting applications, architectural/entertainment lighting or LCD backlighting, that require a smart and adaptive control methodology to ensure optimized color space rendering for various display contents, excellent color contrast for realistic display scene and a consistent color setting in manufacturing. In many cases, these new applications are controlled by a central control unit that requires a connectivity interface that can be implemented at a low cost using MCU-based lighting controller.

A compact light-box with more than a million display colors is implemented to demonstrate the advantages of using MCU to control RGB color LEDs with different luminosity settings. The average current through each color LED is controlled by an individual PWM signal generated from MCU and the LED luminosity is almost in linear relationship with the pulse width of the driving PWM signal. The final display color is determined on the mix of light emitted by RGB LEDs, so one of the simple methods to set the light source in different color is changing the RGB PWM duty cycles equal to the corresponding mixing ratio required for a particular color. In addition, a serial control protocol with user interface is also developed as a communication link to control and monitor system parameters through a personal computer.

All hardware schematic diagrams and firmware source codes are available as reference materials.

### <span id="page-6-2"></span>**1.2 Features**

- Apply for architectural/entertainment lighting or LCD backlighting applications
- Exceptional color mixing
- Pre-set or dynamic RGB colors
- High resolution on dimming control
- Automatic white balance tracking on dimming
- Flexible connectivity interface
- User friendly control menu

**Introduction**

# <span id="page-7-0"></span>**1.3 System Overview**

A block diagram of the system is shown in [Figure 1-1](#page-7-2).

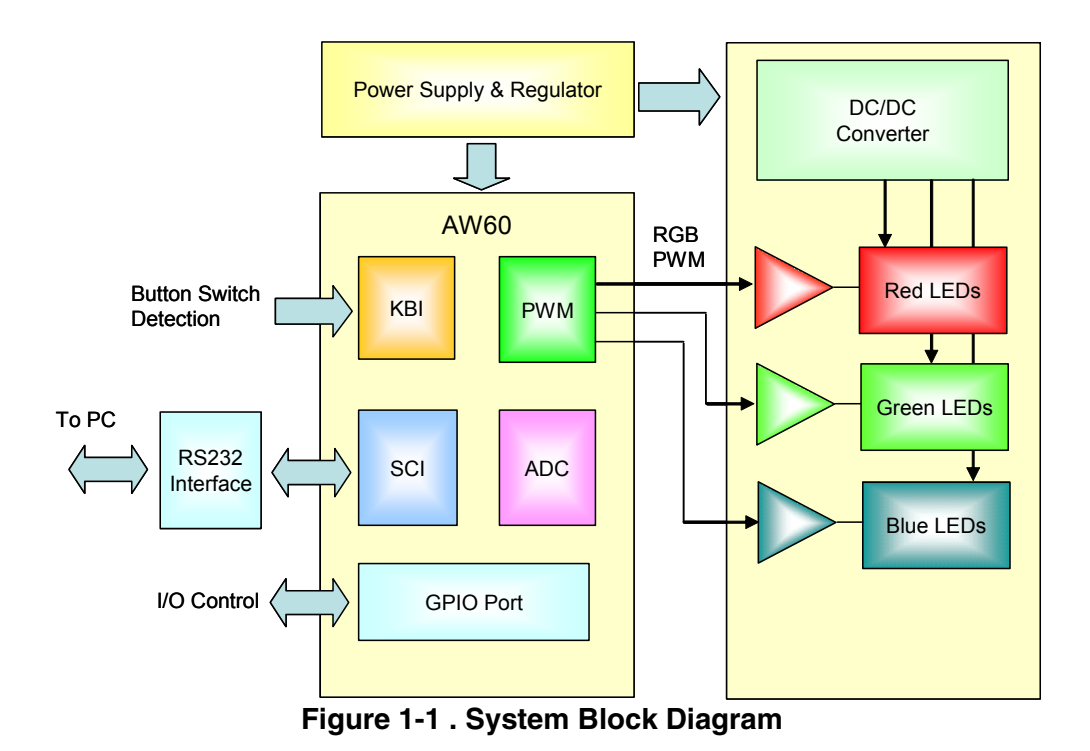

### <span id="page-7-2"></span><span id="page-7-1"></span>**1.4 MC9S08AW60**

The MC9S08AW60, MC9S08AW48, MC9S08AW32, and MC9S08AW16 are members of the low-cost, high-performance HCS08 family of 8-bit microcontroller units (MCUs). All MCUs in the family use the enhanced HCS08 core and are available with a variety of modules, memory sizes, memory types, and package types. Refer to [Table 1-1](#page-7-3) for memory sizes and package types.

[Table 1-2](#page-8-0) summarizes the peripheral availability per package type for the devices available in the MC9S08AW60/48/32/16 series.

<span id="page-7-3"></span>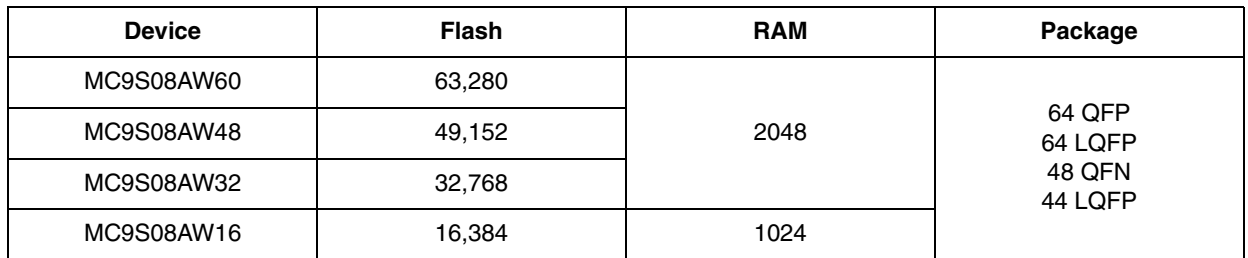

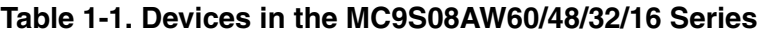

<span id="page-8-0"></span>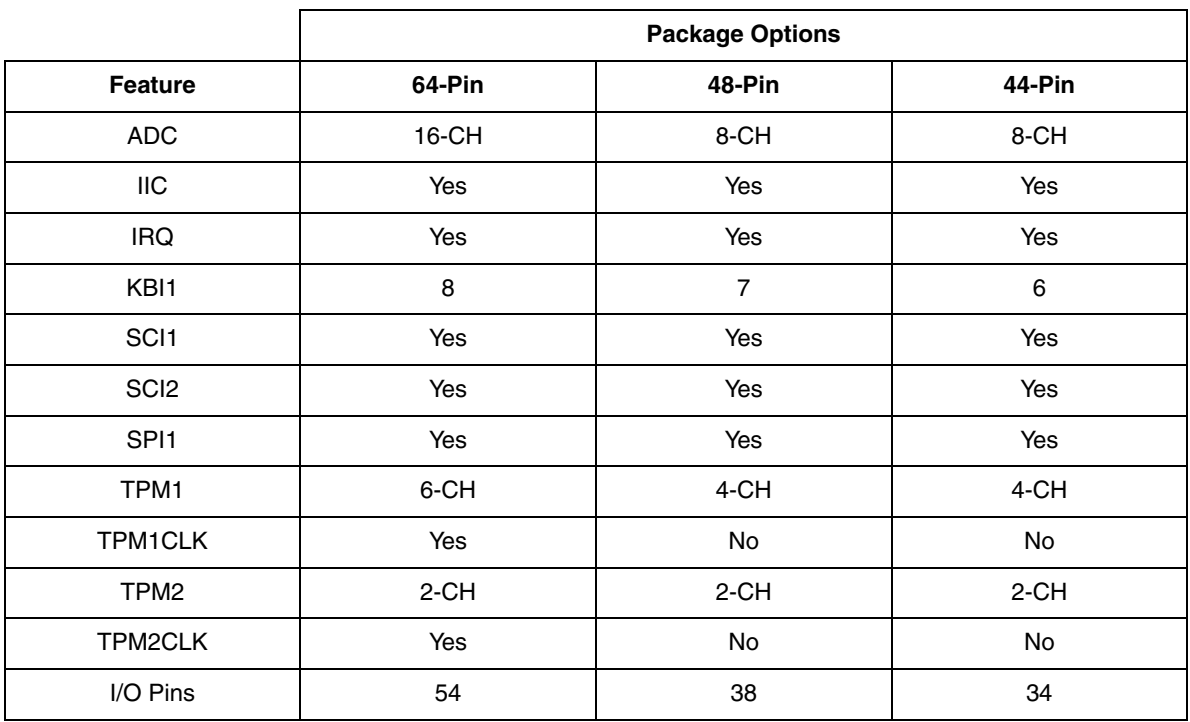

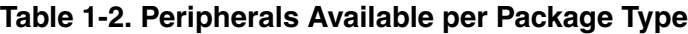

#### **Introduction**

# <span id="page-10-0"></span>**Chapter 2 Hardware Description**

# <span id="page-10-1"></span>**2.1 Introduction**

The system consists of a MCU control board and a LED driving board. The MCU control board, DEMO9S08AW60LED, is one of the demonstration boards for the Freescale MC9S08AW60. This board allows easier developmet of code for LED control applications, architectural/entertainment lighting or LCD backlighting. The on-board serial interface allows you to control and monitor the system status via the RS232 serial port connection. The separated LED light-box with driving circuitries is also available as a whole demo kit to demonstrate how to do the color mixing and see the visual effects on changing different type of parameter settings.

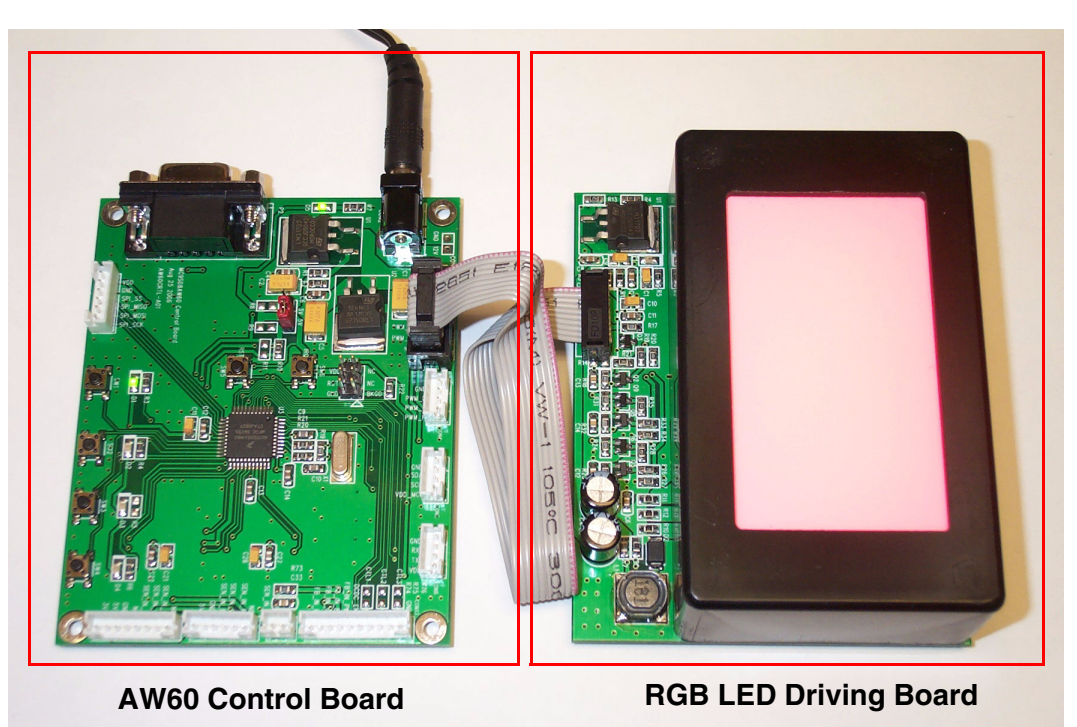

**Figure 2-1. Light-Box Demo**

# <span id="page-11-0"></span>**2.2 DEMO9S08AW60LED Features**

- MC9S08AW60 CPU
	- 44 pin LQFP package
	- 20 MHz Internal Bus Frequency
	- 60 Kbytes of on-chip in-circuit programmable FLASH
	- 2 Kbytes of on-chip RAM
	- 8-channel, 10-bit analog-to-digital converter
	- Two SCI modules
	- SPI module
	- $-$  I<sup>2</sup>C module
	- 6-pin keyboard interrupt (KBI) module
	- 34 general-purpose input/output (I/O) pins
- External power jack for DC power supply (+12 VDC)
- Four pushbutton user switches
- Four LEDs connected to I/O port
- Master reset switch
- RGB PWM output port
- Optical sensor input port
- On-board RS-232 serial port
- 100mm x 80mm board size

### <span id="page-11-1"></span>**2.3 DEMO9S08AW60LED Layout**

<span id="page-11-2"></span>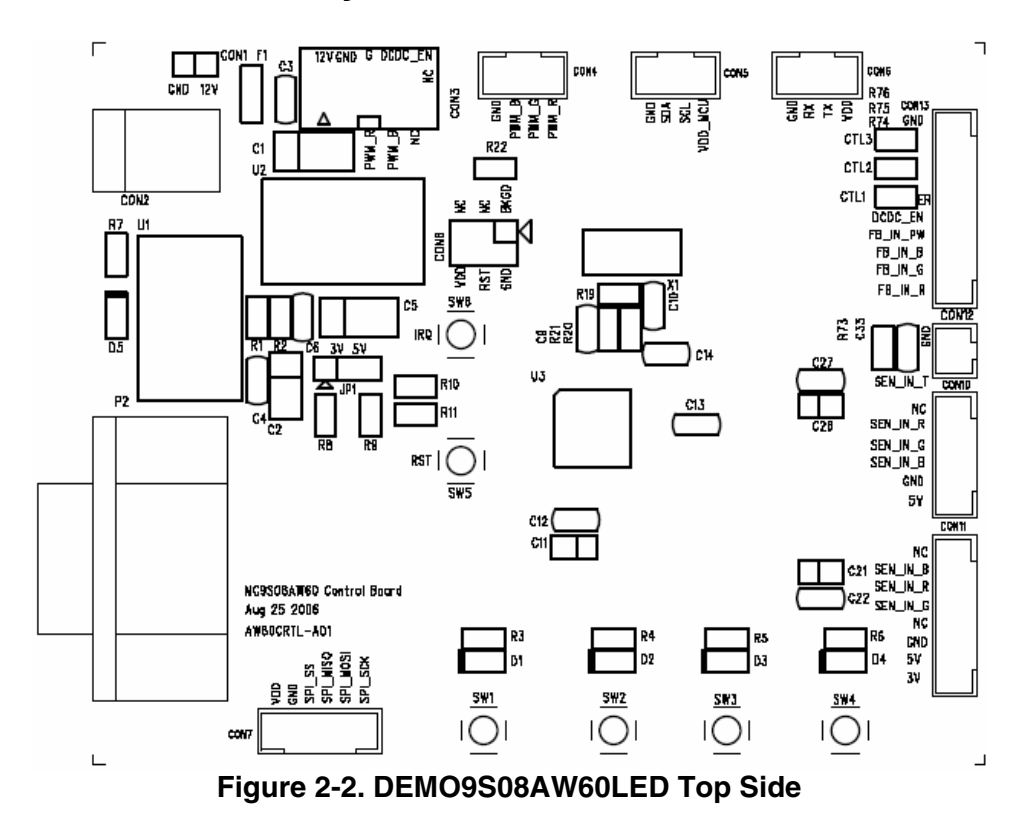

# <span id="page-12-0"></span>**2.4 Development Support**

Application development and debug for the MC9S08AW60 is supported through a 6-pin BDM header (CON8). The pinout is as follows:

| <b>BKGD</b> |   | っ | <b>GND</b>      |
|-------------|---|---|-----------------|
| <b>NC</b>   | з |   | <b>RESET</b>    |
| <b>NC</b>   | G |   | V <sub>DD</sub> |

**Table 2-1. BDM Connector (CON8) Pinout**

# <span id="page-12-1"></span>**2.5 Power**

The DEMO9S08AW60LED is powered externally through the barrel connector CON2. This connector is a 2.5 mm, center positive connector. Voltage supplied through this connector should be positive 12 volts DC. This is also the supply voltage for the LED light box.

The DEMO9S08AW60LED can be run with  $V_{DD}$  set to 5 or 3 volts. To run the board at 3V, move jumper JP1 to the 1-2, 3V position.

LED D5 turns green to let you know that power has been correctly applied to the board.

# <span id="page-12-2"></span>**2.6 Reset Switch**

The reset switch (SW5) provides a way to apply a reset to the MCU. The reset switch is connected directly to the RESET signal of the MCU. A 10 kΩ pullup resistor to  $V_{DD}$  on the RESET signal allows for normal operation. When the reset switch is pressed, the RESET signal is grounded and the MCU recognizes a reset.

# <span id="page-12-3"></span>**2.7 Clock Source**

An on-board 16 MHz crystal (X1) is connected between the XTAL and EXTAL pins of the MCU. This offers flexibility on clock source selection. Refer to the MC9S08AW60 data sheet for details on how to use the internal clock generation (ICG) module to generate the system clocks for the MCU.

# <span id="page-12-4"></span>**2.8 RS-232**

An RS-232 translator provides RS-232 communication on COM connector P2. This connector is a 9-pin Dsub right angle connector. TXD and RXD signals are routed from the MCU to the RS-232 transceiver.

| <b>MCU Port</b> | <b>COM Signal</b> | <b>I/O Port Connector</b> |
|-----------------|-------------------|---------------------------|
| PTE0/TXD1       | <b>TXD OUT</b>    | P2-2                      |
| PTE1/RXD1       | RXD IN            | P <sub>2</sub> -3         |

**Table 2-2 . RS-232 Connections**

# <span id="page-13-0"></span>**2.9 User Options**

The DEMO9S08AW60LED includes various input and output devices to assist in application development. These devices include four pushbutton switches, four LEDs, and an operational amplifier with RC filter connected at each ADC input channel for signal amplification and filtering.

### <span id="page-13-1"></span>**2.9.1 Pushbutton Switches**

Four pushbutton switches provide momentary active low input for user applications. The table below describes the pushbutton switch connections.

| <b>Switch</b>   | <b>MCU Port</b> |
|-----------------|-----------------|
| SW <sub>1</sub> | PTG0/KBI0       |
| SW <sub>2</sub> | PTG1/KBI1       |
| SW <sub>3</sub> | PTG2/KBI2       |
| SW <sub>4</sub> | PTG3/KBI3       |

**Table 2-3. Pushbutton Switches (SW1-SW4) Connections**

### <span id="page-13-2"></span>**2.9.2 LED Indicators**

Four green LED indicators (D1-D4) are provided to assist during code development. The LEDs are active low and illuminated when a logic low signal is driven from the MCU port pin. Two of the LEDs are connected to port A, and the other two are connected to Port C. The connections are described below:

| <b>LED</b>     | <b>MCU Port</b>  |
|----------------|------------------|
| D1             | PTA <sub>0</sub> |
| D <sub>2</sub> | PTA <sub>1</sub> |
| D <sub>3</sub> | PTC <sub>2</sub> |
| D4             | PTC4             |

**Table 2-4. LEDs (D1-D4) Connections**

### <span id="page-13-3"></span>**2.9.3 ADC Interface**

Eight operational amplifiers are provided to assist users in developing applications with feedback control signals. For examples, the signal generated by an optical sensor in LED backlight system should be scaled to a level matched with the ADC input range without any saturation. Each operational amplifier can be configured as an inverting or non-inverting amplifier with variable gain setting by different resistor connections. A RC filter is also connected at each output for noise filtering.

### *NOTE*

*The maximum operational amplifier output voltage should be limited to the*  V<sub>DD</sub> voltage applied to MCU to prevent any damage on input port.

### <span id="page-14-0"></span>**2.9.4 Other I/O Connectors**

One user assignable and eight pre-defined I/O connectors are available to help users connect the board into their target system.

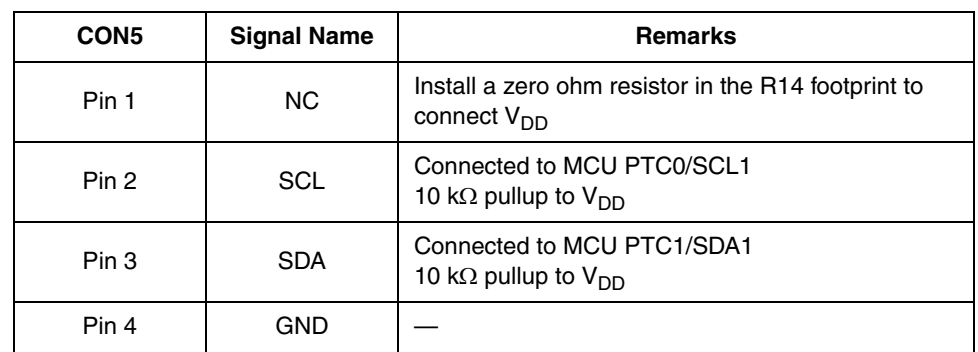

#### **Table 2-5. IIC Port**

#### **Table 2-6. SCI Port**

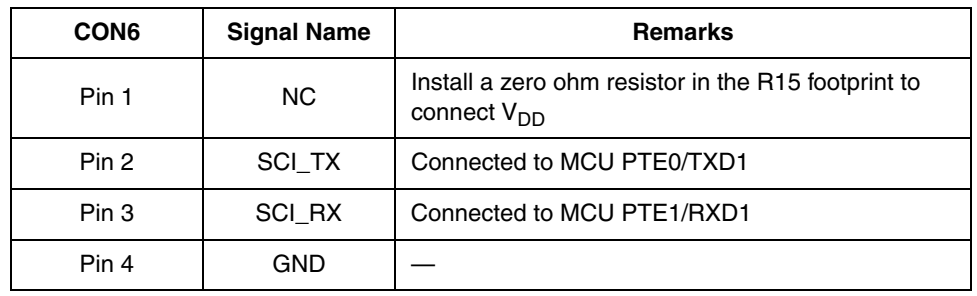

#### **Table 2-7. SPI Port**

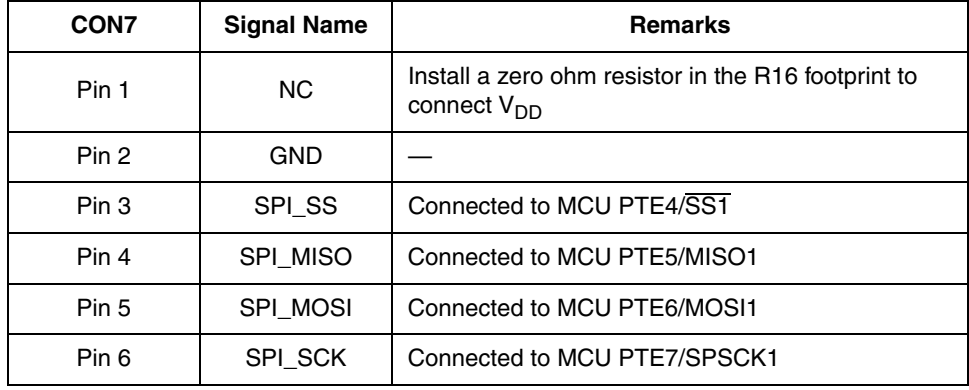

| CON <sub>4</sub> | <b>Signal Name</b> | <b>Remarks</b>                |
|------------------|--------------------|-------------------------------|
| Pin 1            | PWM R              | Connected to MCU PTF0/TPM1CH2 |
| Pin <sub>2</sub> | <b>PWM G</b>       | Connected to MCU PTF1/TPM1CH3 |
| Pin 3            | <b>PWM B</b>       | Connected to MCU PTE2/TPM1CH0 |
| Pin 4            | GND                |                               |

**Table 2-8. PWM Port**

### **Table 2-9. LED Light Box Interface**

| CON <sub>3</sub> | <b>Signal Name</b> | <b>Remarks</b>                                                                      |
|------------------|--------------------|-------------------------------------------------------------------------------------|
| Pin 1 & 2        | 12V                | 12V power for LED light box                                                         |
| Pin 3 & 4        | <b>GND</b>         |                                                                                     |
| Pin 5            | <b>PWM R</b>       | Connected to MCU PTF0/TPM1CH2                                                       |
| Pin 6            | <b>PWM G</b>       | Connected to MCU PTF1/TPM1CH3                                                       |
| Pin 7            | <b>PWMB</b>        | Connected to MCU PTE2/TPM1CH0                                                       |
| Pin 8            | DCDC EN            | Connected to MCU PTC3/TXD2<br>Reserved pin for DC to DC converter ON/OFF<br>control |
| Pin 9 & 10       | NC.                |                                                                                     |

**Table 2-10. Sensor Interface Type A**

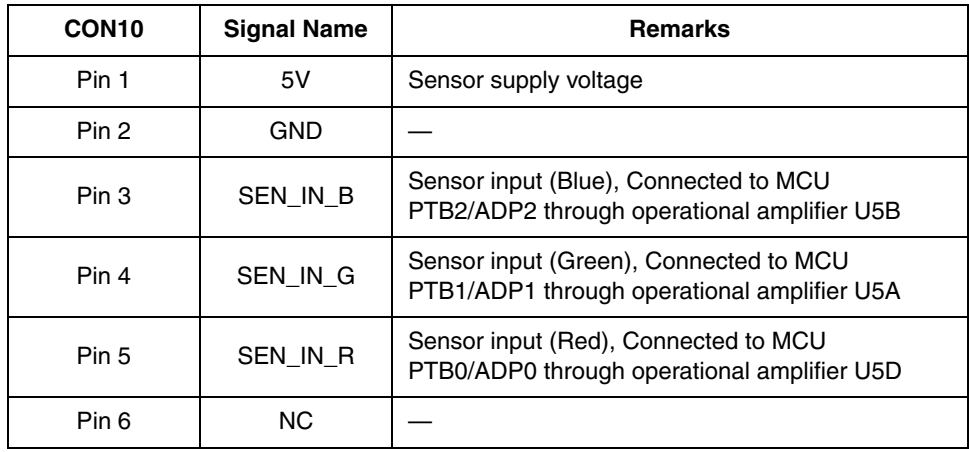

| CON <sub>11</sub> | <b>Signal Name</b> | <b>Remarks</b>                                                                        |
|-------------------|--------------------|---------------------------------------------------------------------------------------|
| Pin 1             | 3V                 | Sensor reference voltage                                                              |
| Pin 2             | 5V                 | Sensor supply voltage                                                                 |
| Pin 3             | GND                |                                                                                       |
| Pin 4             | NC.                |                                                                                       |
| Pin 5             | SEN IN G           | Sensor input (Green), Connected to MCU<br>PTB1/ADP1 through operational amplifier U5A |
| Pin 6             | SEN_IN_R           | Sensor input (Red), Connected to MCU<br>PTB0/ADP0 through operational amplifier U5D   |
| Pin 7             | SEN IN B           | Sensor input (Blue), Connected to MCU<br>PTB2/ADP2 through operational amplifier U5B  |
| Pin 8             | NC.                |                                                                                       |

**Table 2-11. Sensor Interface Type H**

#### *NOTE*

*Connectors Type A and H share the same connection, so either one of the sensor interfaces can be used for sensor input.*

**Table 2-12. Temperature Sensor Input**

| CON <sub>12</sub> | <b>Signal Name</b> | <b>Remarks</b>                                                                                     |
|-------------------|--------------------|----------------------------------------------------------------------------------------------------|
| Pin 1             | SEN IN T           | 10 k $\Omega$ pullup to $V_{DD}$ , Connected to MCU<br>PTB3/ADP3 through operational amplifier U5C |
| Pin <sub>2</sub>  | GND                |                                                                                                    |

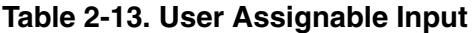

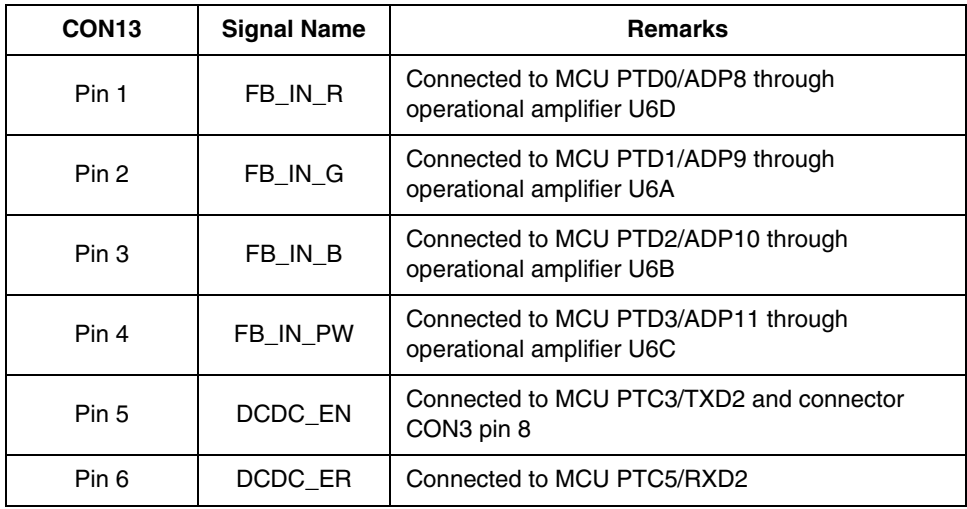

| CON <sub>13</sub> | <b>Signal Name</b> | <b>Remarks</b>                |
|-------------------|--------------------|-------------------------------|
| Pin 7             | DCDC CTL1          | Connected to MCU PTF4/TPM2CH0 |
| Pin 8             | DCDC CTL2          | Connected to MCU PTF5/TPM2CH1 |
| Pin 9             | DCDC CTL3          | Connected to MCU PTE3/TPM1CH1 |
| <b>Pin 10</b>     | <b>GND</b>         |                               |

**Table 2-13. User Assignable Input (Continued)**

# <span id="page-17-0"></span>**2.10 LED Driving Board**

In general, LEDs have a nonlinear I-V behavior and current limitation is required to prevent the power dissipation to exceed a maximum limit. Therefore, the ideal source for LED driving is a constant current source. A linear type LED driver is used in this reference design and the block diagram is shown in [Figure 2-4](#page-20-0). The major advantage of linear driver is fast turn ON and OFF response times to support high frequency PWM dimming method and wide range control on dimming level. An integrated DC-to-DC boost converter (MC34063) generates the high voltage required for LED driving in series and is shared with RGB channels, but the drawback is the power loss on R channel is higher than G or B channels. Individual DC-to-DC block should be used for each channel in power sensitive applications.

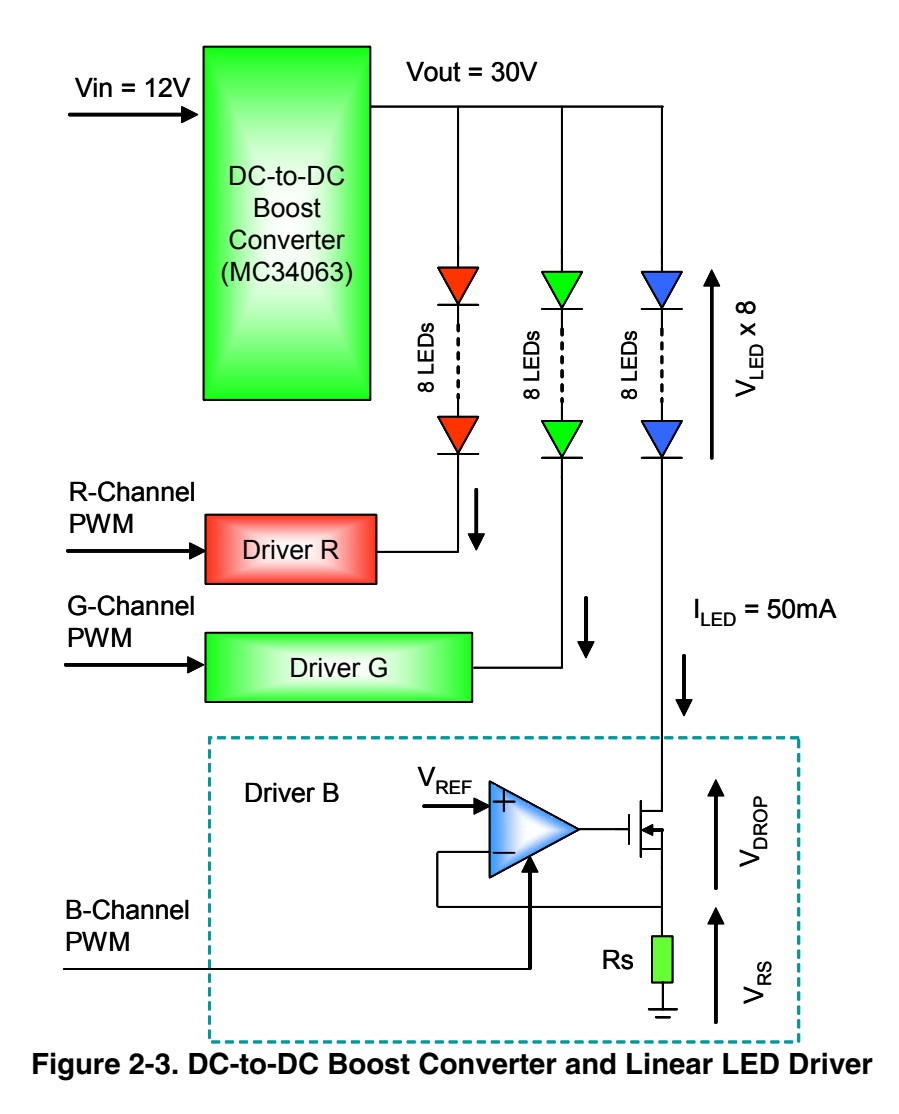

Eight pieces of 3-in-1 RGB LED chips connected in series are used to form the multi-color light source. The LED chips are arranged in 2 x 4 format and each RGB LED string is driven by a separated constant current source. The average current through each RGB LED is controlled by an individual PWM signal generated from MCU. The final output color is determined by the mix of light emitted by RGB LEDs that are almost in linear relationship with PWM pulse width. An optical diffuser film should be placed on top of the display window for color mixing and brightness uniformity enhancement.

# <span id="page-18-0"></span>**2.11 LED Driver Design Procedures**

This section presents guidelines for selecting external components for DC-to-DC boost converter and linear drivers.

# <span id="page-18-1"></span>**2.11.1 RGB LED Chip**

The system is designed to drive eight pieces of RGB LED chips connected in a series. Assume the LED current for each color is 50mA and forward voltage is 2.3V for red LED and 3.3V for green and blue LEDs.

### <span id="page-19-0"></span>**2.11.2 Current Sense Resistor**

The value of the current sense resistor  $R<sub>S</sub>$  is determined by two factors: power dissipation on  $R<sub>S</sub>$  and the reference level  $V_{REF}$  for operational amplifier non-inverting input. Smaller  $R_S$  reduces power dissipation, but the detection of a feedback signal in operational amplifier is more difficult.

The voltage V<sub>RS</sub> across the current sense resistor R<sub>S</sub> is directly proportional to the current  $I_{\text{LPD}}$  through LED. In closed-loop condition,  $V_{RS}$  is equal to the reference level  $V_{REF}$ , so the LED current  $I_{LED}$  is equal to the reference voltage  $V_{REF}$  divided by the current sense resistor  $R_S$ .

Setting V<sub>RFF</sub> to 1V and R<sub>S</sub> equals 20 $\Omega$ , the LED current I<sub>LFD</sub> is equal to 50mA.

Power dissipation on R<sub>S</sub> is around 50mW,  $I^2R = (50mA)^2 \times 20\Omega$ , which is reasonable compared to total LED power.

### <span id="page-19-1"></span>**2.11.3 Boost Converter**

The switching regulator MC34063 from On Semiconductor is a monolithic circuit containing the primary functions required for DC-to-DC converters. It can be incorporated in boost converter application with minimum number of external components.

Boost Converter Calculations:

Output voltage  $V_{OUT} > (V_{LED} \times 8) + V_{RS} + V_{DROP}$  (set maximum linear drop to 2 V)

Output current Iout > 50 mA x 3

Set  $V_{in}$  = 12 V,  $V_{out}$  = 30 V, and  $I_{out}$  = 175 mA

Refer to equations in [Figure 2-4](#page-20-0) to calculate the values for inductor and other external components.

| Calculation              | Step-Up                                                                                       |
|--------------------------|-----------------------------------------------------------------------------------------------|
| $t_{on}/t_{off}$         | $V_{\text{out}} + V_{\text{F}} - V_{\text{in}(min)}$<br>$V_{\text{in}(min)} - V_{\text{sat}}$ |
| $(t_{on} + t_{off})$     |                                                                                               |
| $t_{off}$                | $t_{on} + t_{off}$<br>$\frac{t_{on}}{t_{off}} + 1$                                            |
| t <sub>on</sub>          | $(t_{on} + t_{off}) - t_{off}$                                                                |
| $C_T$                    | $4.0 \times 10^{-5}$ t <sub>on</sub>                                                          |
| pk(switch)               | $2I_{\text{out(max)}}\left(\frac{t_{\text{on}}}{t_{\text{off}}} + 1\right)$                   |
| $\mathsf{R}_\mathsf{sc}$ | $0.3/I_{pk(switch)}$                                                                          |
| $L_{(min)}$              | $\frac{(V_{\text{in}(min)} - V_{\text{sat}})}{t_{\text{on}(max)}}$<br>bk(switch)              |
| Co                       | 9 $\frac{\mathsf{I_{out}}^{\mathsf{t_{on}}}}{\mathsf{V_{ripple(pp)}}}$                        |

**Figure 2-4. Equations for Boost Converter**

<span id="page-20-0"></span> $V_{sat}$  = Saturation voltage of the output switch.

 $V_F$  = Forward voltage drop of the output rectifier.

V<sub>in</sub> - Nominal input voltage.

V<sub>out</sub> - Desired output voltage.

I<sub>out</sub> - Desired output current.

 $f_{min}$  - Minimum desired output switching frequency.

 $V_{\text{ripple(pp)}}$  - Desired peak-to-peak output ripple voltage.

For further information, refer to On Semiconductor's datasheet.

#### **Hardware Description**

# <span id="page-22-0"></span>**Chapter 3 Firmware Description**

# <span id="page-22-1"></span>**3.1 Introduction**

The MCU firmware in this LED lighting control design is responsible for:

- Controlling timer channels for the RGB LED color PWM output
- Communicating with the host PC for receiving command and data input/output
- Operating as a standalone LED box through on board buttons

[Figure 3-1](#page-22-2) and [Figure 3-2](#page-23-1) shows the firmware flow. The LED box can operate in PC control operation mode or standalone operation mode.

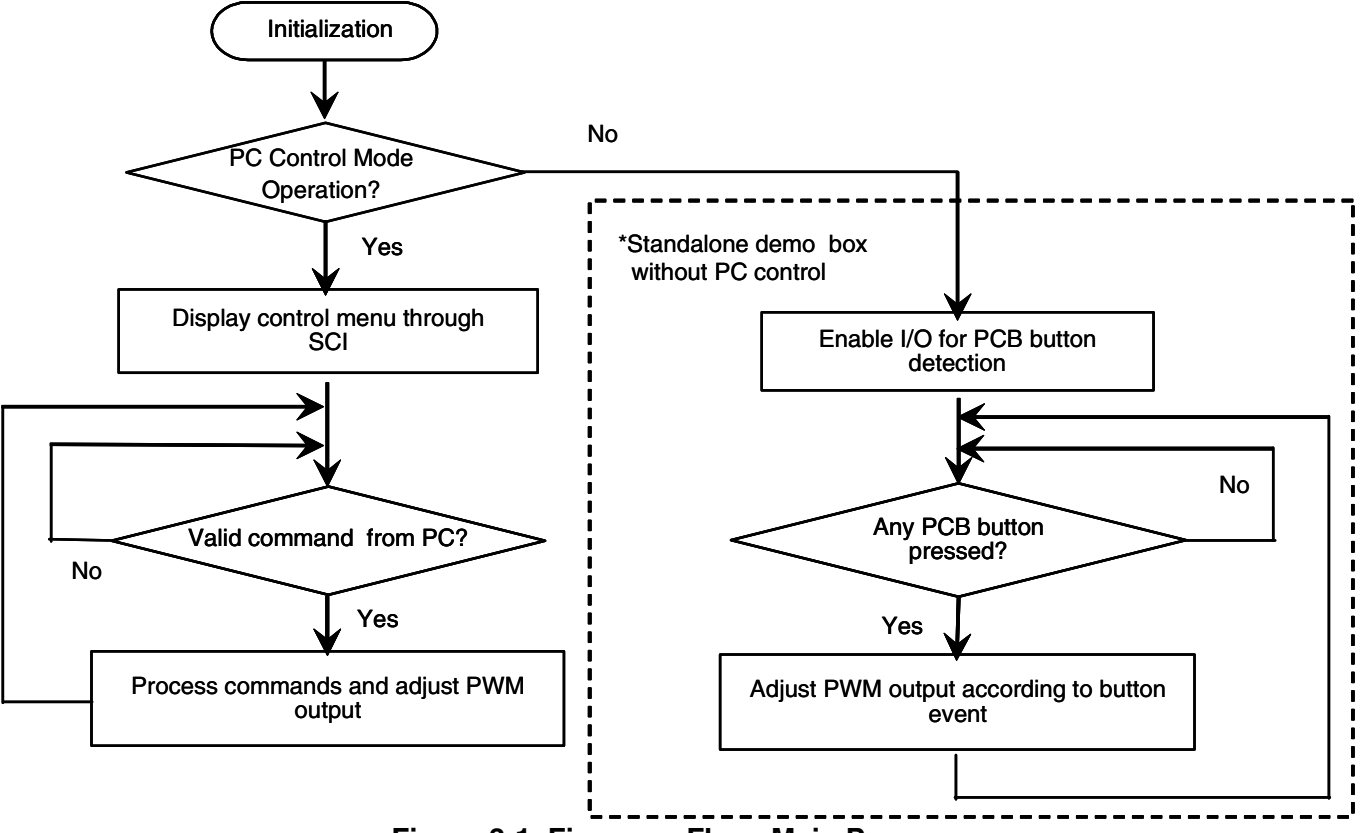

<span id="page-22-2"></span>**Figure 3-1. Firmware Flow: Main Program**

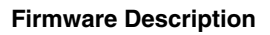

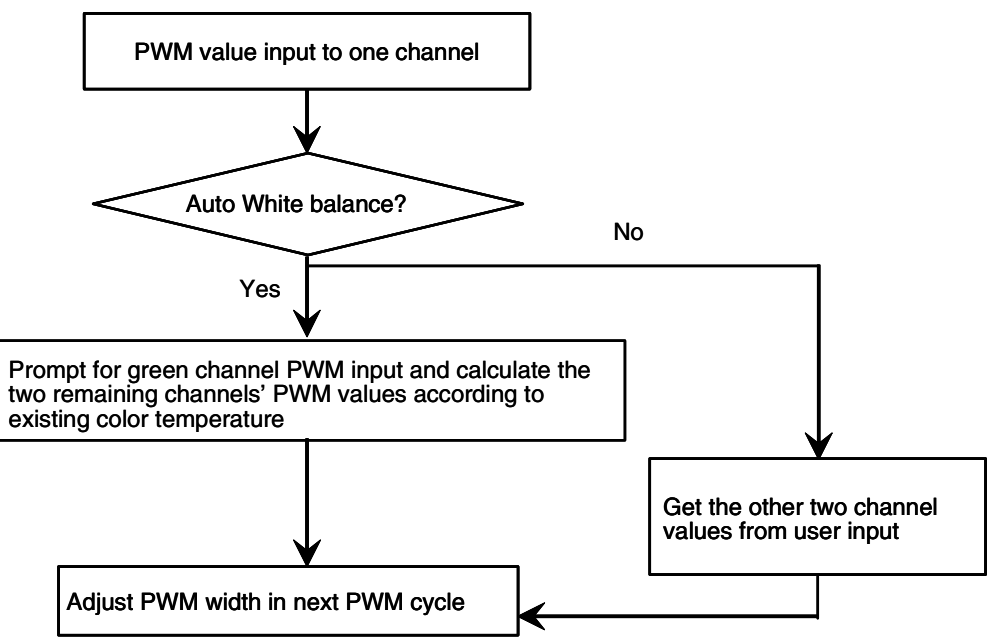

**Figure 3-2. Firmware Flow: PWM Adjustment**

# <span id="page-23-1"></span><span id="page-23-0"></span>**3.2 PC Control Mode**

Every time the MCU is powered up, the firmware detects the status of SW1. The LED lighting control box is operated in PC control mode if SW1 is not being pressed.

In this mode, you control the LED output through the host PC. The MCU uses the serial communication interface (SCI) module to communicate to the COM port of the host PC.

After entering this mode, the MCU sends out a number of string characters to the PC COM port. These strings are the contents of the user interface menu displayed in the PC screen. This user interface menu guides you on how to control the LED box by different function keys. The MCU also sends out existing PWM control parameters to the host for display. For examples, parameters such as existing RGB PWM output values, white balance mode, and PWM frequency are displayed. [Figure 3-3](#page-24-0) shows the PC screen for the user control menu.

#### **PC Control Mode**

| <b>LED Box - HyperTerminal</b><br>File Edit View Call Transfer Help                                                                                                    | $\Box$ |
|----------------------------------------------------------------------------------------------------|--------|
| <u>de 63 db 6</u> 1                                                                                                    |        |
| LED CONTROL MENU (v0.110)<br>Function keys:<br>d' ---- DEMONSTRATION MODE<br>TAB ---- COLORS, different colors output<br>w' ---- WHITE BALANCE control, AUTO/MANUAL mode<br>---- COLOR TEMPERATURE in AUTO mode<br><b>INTENSITY Increment</b><br><b>Functions</b><br>---- INTENSITY Decrement<br><b>Keys</b><br>'r' ---- RED channel input<br>---- GREEN channel input<br>b' ---- BLUE channel input<br>---- FREQUENCY of PWM output<br>*** Use capital letter A-F for PWM HEX input *** |        |
| White Balance = MANUAL<br>$PWM$ Frequency =120Hz, $Max$ PWM = 208E<br><b>Parameters</b><br><b>Display</b>                                                                                                    |        |
| Red<br>Blue<br>Green<br>0000<br>PWM Output in HEX:<br>0000<br>0000                                                                                                    |        |
| <b>Prompt for PWM input</b><br>$\mathcal{L}_{\text{nput}}$ 4-Digit RED :                                                                                                    |        |
| CAPS<br>Print echo<br>SCROLL<br><b>NUM</b><br>Capture<br>Connected 0:05:44<br>VT100J<br>9600 8-N-1                                                                                                    |        |

**Figure 3-3. User Interface Menu**

<span id="page-24-0"></span>When the MCU receives a control command or PWM input data from the PC, the firmware interprets the information to take the corresponding actions. It may update the output PWM values in next PWM duty or delivery of the corresponding LED control parameter back to the PC. Three timer channels in the timer 1 module are configured to edge-aligned PWM operation mode. This generates the PWM signals for the RGB color channels.

By the proper control of the RGB channel PWM, the LED box can provide different lighting effects.

If you select the white balance mode to AUTO, the LED output gives a white color output. The firmware retains control of the RGB PWM ratio based on the preset white color. You can adjust the output brightness by pressing the + or − key in the host PC keyboard. Alternatively, you can input a green channel PWM value and the firmware calculates the blue and red PWM values to give the resultant intensity.

A demonstration display feature is available. After enabling this feature, the firmware adjusts RGB PWM so the light box switches among different preset colors, delivery fade in and fade out lighting effects, etc.

You can also set the PWM to different frequencies. At a lower PWM frequency, such as 30 Hz, the flicking phenomenon is more noticeable. This phenomenon can be minimized or removed by setting the PWM frequency to a higher value.

There are examples at the end of this section showing how to control the LED box through the host PC.

# <span id="page-25-0"></span>**3.3 Standalone Mode**

When the LED box is powered up with SW1 being pressed, it enters standalone mode. When compared to the PC control mode, this standalone mode can act as a quick and simple demo that does not require a host PC. The control of the LED light box can be done through the onboard buttons. However, the PC control mode can have more control on the PWM output.

The functions of the buttons are as follows:

• SW6 (IRQ): Demonstration Display Enable/Disable

If SW6 is pressed, the LED box enters the demonstration display state where certain preset colors display sequentially with some other lighting effects. The demonstration mode can be exit by pressing SW6 again.

- SW1: Preset Colors Toggle Whenever SW1 has been pressed and released, the LED box toggles to another preset color. The LED1 lights up while LED2 turns off.
- SW2: Auto White Balance Control

If SW2 has been pressed, the LED box turns to auto white balance state and give a white color. The small on board LED2 lights up while LED1 turns off, indicating an auto white balance state. There are two preset white color with different color temperatures available for selection. To swap between different preset color temperatures, press the SW2 button once more. The auto white balance state can be turn off by pressing SW1.

- SW3: Decrease Brightness The output brightness increases if SW3 has been pressed.
- SW4: Increase Brightness The output brightness decreases if SW4 has been pressed.
- SW1+SW2: PWM Frequency Selection

The Output PWM Frequency can be changed with following steps:

1. Press and hold SW1

- 2. Press SW2
- 3. Release SW2
- 4. Release SW1

After performing the above action, the output PWM frequency can be changed. There are three preset settings available, 30 Hz, 120 Hz, and 600 Hz. For examples, after changing from 30 Hz to 120 Hz using above steps, it can set the PWM to 600 Hz by applying the above steps again.

### *NOTE*

*The output brightness is changed after changing the frequency. As the PWM output values remain the same, a change in PWM frequency modifies the PWM duty as well.*

*The PWM frequency selection steps above are invalid if the LED box is running at demonstration display state. In addition, the PWM frequency is changed to the default value of 120 Hz after the demonstration display state has been exited by pressing SW6.*

# <span id="page-26-0"></span>**3.4 Firmware Files**

Below is a list of the C files in the firmware

### **Main.c**

- Programs entry point and determination of operation mode, i.e. PC control mode or standalone operation mode
- System initialization
- Common functions used in different firmware modules

#### **Menu.c**

- Takes care of high level user interface communication with the PC host.
- Interprets the received PC commands or data and initiate the corresponding action. The user interface menu contents can be modified or edited in this file.

### **SCI.c**

- Takes care of low level SCI hardware for communication between the PC. Functions that accessing the SCI registers are included in this file.
- String management for input and output functions used in the Menu.c

### **ISR.c**

- Interrupt services routines for different hardware modules
- Timer 1 is used for the PWM channels for the three RGB output color
- Timer 2 is used for generating a periodical interrupt that used in the demonstration display feature
- IRQ interrupts for enabling or disabling of demonstration display in the standalone operation mode.
- KBI interrupts for on board buttons detection
- Functions for generating certain display effects are included in this file

### **Keyinput.c**

• For operation of standalone mode without the host PC

#### **Firmware Description**

# <span id="page-28-0"></span>**Chapter 4 Demo Setup**

# <span id="page-28-1"></span>**4.1 Introduction**

This section shows how to connect the DEMO9S08AW60LED board to your PC, run the demo program, and how to program the board with the source code. The source code can be download from the Freescale website.

### <span id="page-28-2"></span>**4.2 Hardware and Software Setup**

The DEMO9S08AW60LED is shipped with the demo program stored in on-chip flash memory. Use [Figure 2-2](#page-11-2) as a guide to do the setup.

### <span id="page-28-3"></span>**4.2.1 Hardware Setup**

- 1. Check the jumper setting and make sure jumper JP1 on DEMO9S08AW60LED board is set to the 5V (2-3) position.
- 2. Connect the 2x5 pin ribbon flat cable at LED light box to connector CON3 on DEMO9S08AW60LED board.
- 3. Connect a serial cable to the PC or notebook and then to the DEMO9S08AW60LED board.
- 4. Power up the demo through the DC jack connector CON1 on DEMO9S08AW60LED board. The supply voltage is 12V DC and LED D5 should be on.
- 5. Press SW5 to reset the MCU. The LED light box demo enters PC control mode. (Make sure SW1 is not pressed during reset.)

### <span id="page-28-4"></span>**4.2.2 PC Software Setup**

- 1. Open up a terminal window from within Windows XP by clicking on Start  $\rightarrow$  All Programs  $\rightarrow$  $Accessories \rightarrow \text{Communications} \rightarrow \text{HyperTerminal}$
- 2. Give your terminal connection a name (such as AW60\_Control) and click the OK button.
- 3. In the Connect using pulldown, select the COM port you connected your serial cable to, and click the OK button.
- 4. In the Port Settings window, click the OK button after entering the following settings:

Bits per second: 9600

Data bits: 8

Parity: None

Stop bits: 1

Flow control: None

- 5. Make sure Echo typed characters locally is NOT selected under the ASCII Setup pop-up menu, see [Figure 4-1](#page-29-0).
- 6. After configuring HyperTerminal, the LED Control Menu screen appears as shown in [Figure 4-2](#page-30-2).

#### **Demo Setup**

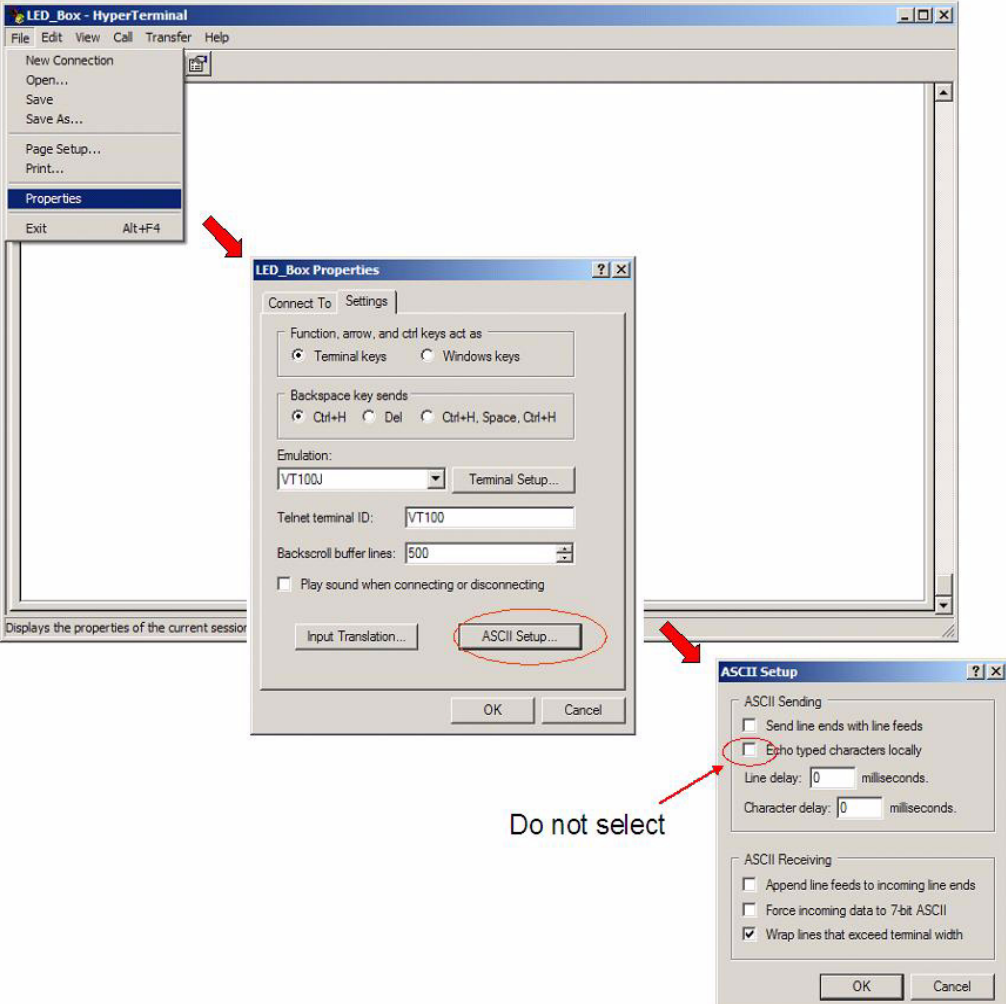

<span id="page-29-0"></span>**Figure 4-1. Echo Typed Characters Setting**

#### **Demo Examples**

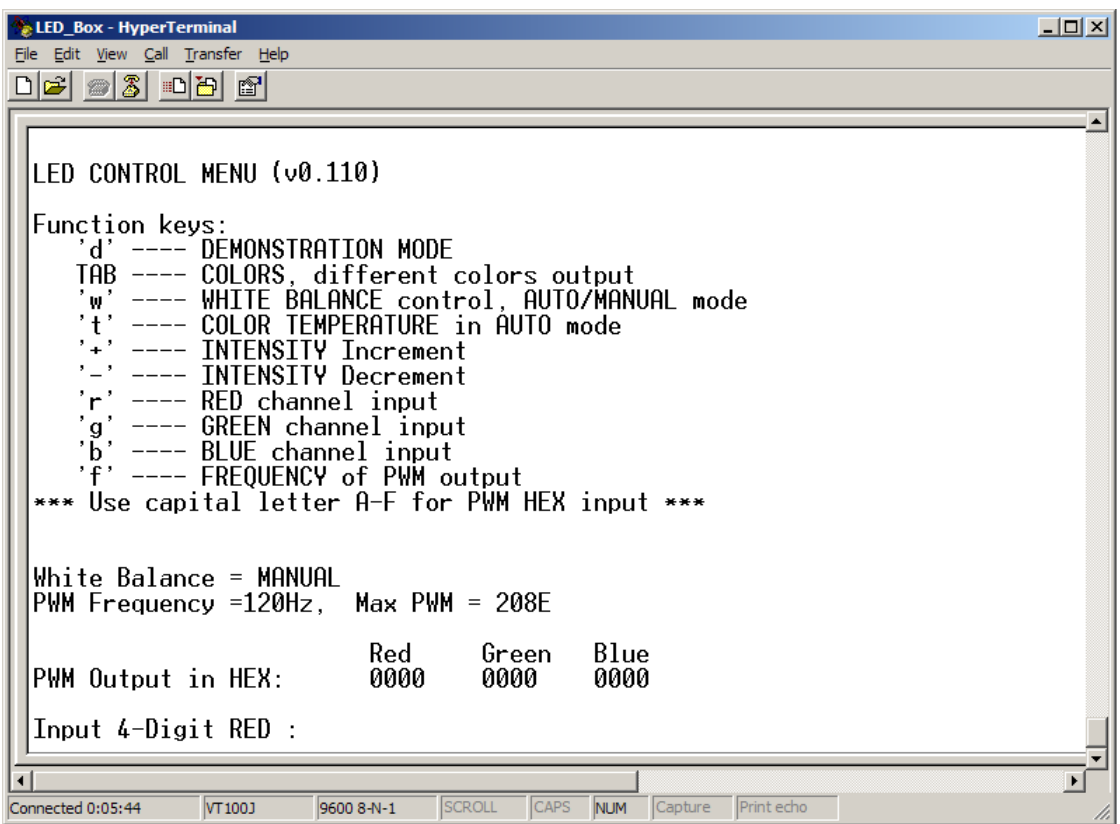

**Figure 4-2. LED Control Menu**

### *NOTE*

<span id="page-30-2"></span>*Make sure the HyperTerminal window is selected all the time by moving the mouse pointer inside the window and clicking the left mouse button (the top color bar of the terminal window is then blue instead of grey). Otherwise, no function key command is sent to the LED lightbox.*

### <span id="page-30-0"></span>**4.3 Demo Examples**

Several examples are given here on showing how to use the LED box under the PC control.

### <span id="page-30-1"></span>**4.3.1 Demo 1 - Demonstration Display**

- 1. Press the reset button SW5 on DEMO9S08AW60LED board. The LED control menu screen appears ([Figure 4-2\)](#page-30-2).
- 2. Press letter D in the PC keyboard to enter demonstration display operation.
- 3. In this display state, the LED light box switches among different colors automatically and delivers other lighting effects.

### *NOTE*

*Press any other key to exit demonstration display. Press D to enter demonstration display again.*

#### **Demo Setup**

### <span id="page-31-0"></span>**4.3.2 Demo 2 - Preset Colors Display**

- 1. Press the tab key in the PC keyboard.
- 2. The output is switched to another preset color after the tab key has been pressed each time.

#### *NOTE*

*You can adjust the output color any time through the control menu.*

### <span id="page-31-1"></span>**4.3.3 Demo 3 - Auto White Balance Control**

- 1. Press F until PWM frequency is set to 120 Hz.
- 2. Press W to toggle to AUTO white balance control.
- 3. Type 2000 at line of input green. The green PWM output value should then show 2000.
- 4. The red and blue PWM values are adjusted automatically to keep the output at the existing color temperature.

#### *Note:*

*Pressing T can change the output to another preset color temperature.*

*Pressing the* + *or* − *key can gradually increase or decrease the output intensity. Use the* + *or* − *keys from the main keyboard area instead of those near the NUM lock key pad.*

*Max PWM input range is decreased if setting to a higher PWM frequency.*

### <span id="page-31-2"></span>**4.3.4 Demo 4 - PWM Output Frequency Control**

- 1. Press W to toggle the output to AUTO mode.
- 2. Pressing F can switch the PWM output among different preset frequencies.
- 3. The flicking phenomenon is more significant at the lower frequency such as at 30 Hz. The flicking can be removed by setting PWM to higher frequencies.

#### *NOTE*

*The output brightness is changed after changing the frequency. As the PWM output values remain the same, a change in PWM frequency modifies the PWM duty as well.* 

*As the frequency increases, the max allowable PWM input range decreases because the PWM value for 100% on-duty becomes smaller.*

### <span id="page-31-3"></span>**4.3.5 Demo 5 - Full Manual Control**

- 1. Press F until PWM frequency change to 120Hz
- 2. Press W to toggle the output to MANUAL mode.
- 3. Press R to switch to manual red channel input.
- 4. Type 2000 at the Input red line.
- 5. Press G to switch to manual green channel input.
- 6. Type 0000 at the Input green line.
- 7. Press B to switch to manual blue channel input.
- 8. Type 2000 at the input blue line.
- 9. The output color is purple. You can repeat the steps with different PWM values for different output colors and intensities.

### *NOTE*

*Max PWM input range is decreased when setting to a higher PWM frequency. With the same PWM values, increasing frequency (i.e. shorter period) increases brightness because the PWM on-duty increases.*

*When typing HEX PWM input values, use only capital letters for the input of A–F.*

# <span id="page-32-0"></span>**4.4 Program the MCU Flash**

The DEMO9S08AW60LED board allows you to program the MCU flash and debug applications via the BDM connection.

- 1. Download the source code file from Freescale web site, save it to your PC, and extract the files to a working directory on your machine.
- 2. Open CodeWarrior HC(S)08 v5.1 and open the LED\_box.mcp project file.
- 3. Open main.c in the sources folder by clicking the plus sign next to the sources folder and then double clicking on main.c. This is the application code.
- 4. Connect the BDM cable from your development tools to the DEMO9S08AW60LED board (CON8).
- 5. Connect a serial cable to the PC and then to the DEMO9S08AW60LED board.
- 6. Power up the demo through the DC jack connector CON1 on DEMO9S08AW60LED board.
- 7. Open up a terminal window from within Windows XP by clicking on Start  $\rightarrow$  All Programs  $\rightarrow$  $Accessories \rightarrow \text{Communications} \rightarrow \text{HyperTerminal}$
- 8. Give your terminal connection a name (such as AW60\_Control) and click the OK button.
- 9. In the Connect using pulldown, select the COM port you connected your serial cable to, and click the OK button.
- 10. In the Port Settings window, click the OK button after entering the following settings:

Bits per second: 9600

Data bits: 8

Parity: None

Stop bits: 1

Flow control: None.

- 11. In the Freescale CodeWarrior window, click on Debug under Project in the menu bar or press F5. The True-Time Simulator and Real-Time Debugger interface window appears.
- 12. When the ICD Connection Assistant appears, click the Connect button.
- 13. When the Erase and Program Flash window appears, click the yes button.
- 14. The CPROGHCS08 Programmer window should close after the MCU flash is programmed. To run the source code, click on Start/Continue under Run in the menu bar or click the green arrow.

# <span id="page-32-1"></span>**4.5 Troubleshooting**

1.  $V_{DD}$  LED does not turn on

Make sure jumper JP1 is set to the 5V (2-3) position.

2. The light box does not display any color

Make sure the 2x5 pin ribbon flat cable at LED light box is installed properly to the DEMO9S08AW60LED board.

#### **Demo Setup**

Repeat the PC software setup procedures again.

- 3. Control menu contents are not correct Make sure the COM port selection is correct. Check the Port Settings again and make sure the configurations are correct.
- 4. User input does not be detected correctly Make sure the HyperTerminal Window is being selected all the time. When typing HEX PWM input values, use ONLY CAPITAL letter for the input of A–F. Use the + or − keys from the main keyboard area instead of those near the NUM lock key pad.

<span id="page-34-0"></span>**Appendix A Schematics**

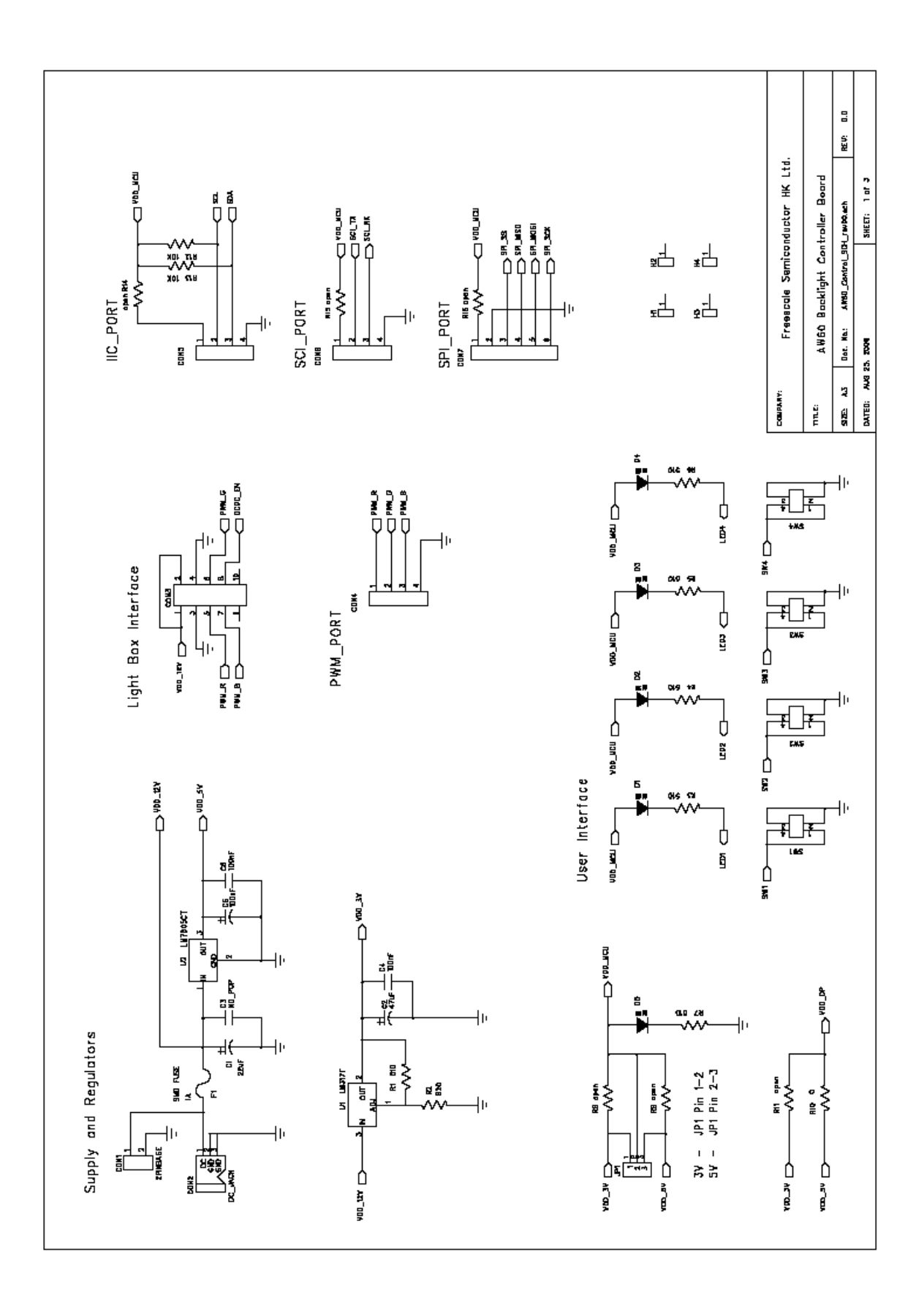

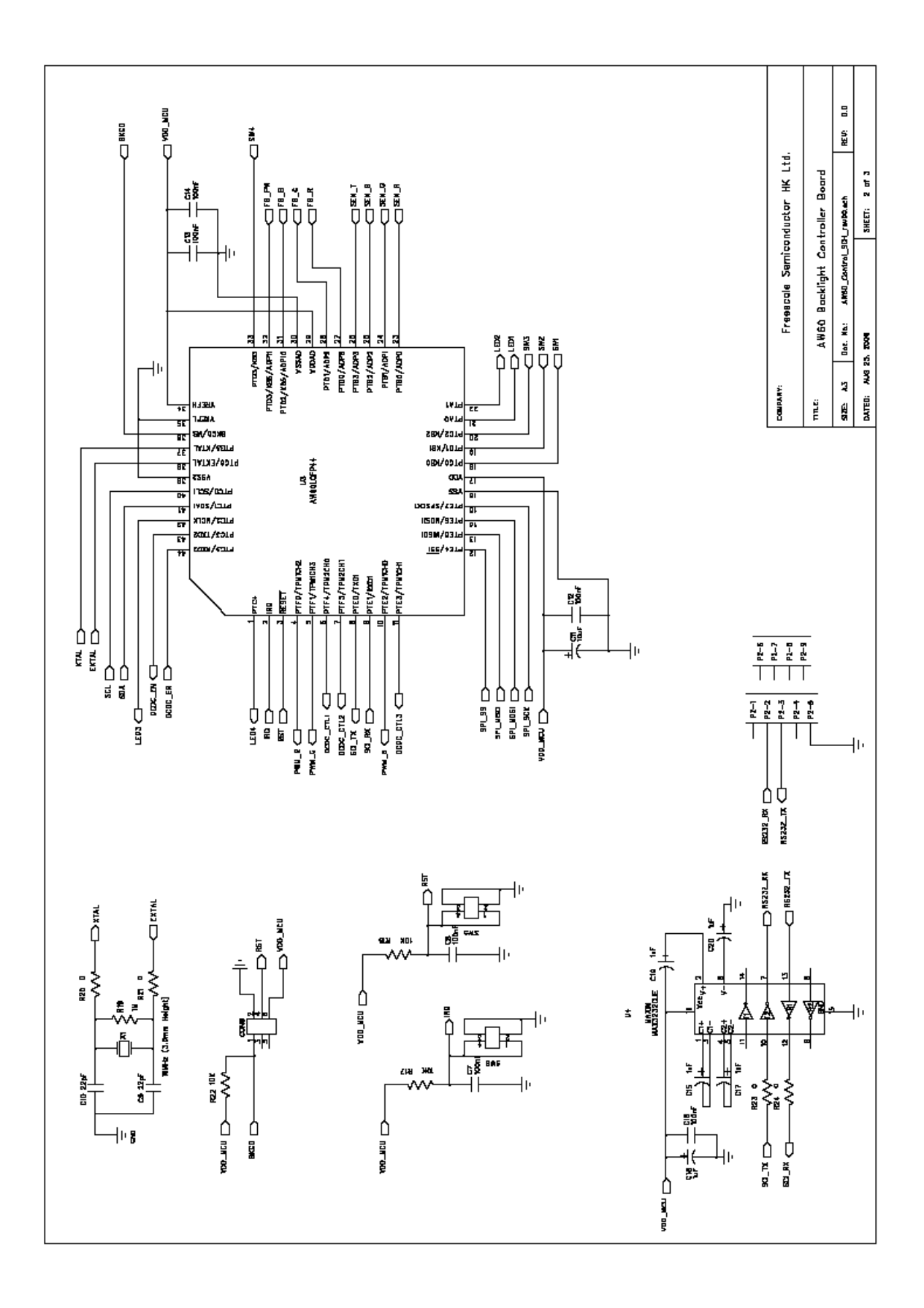

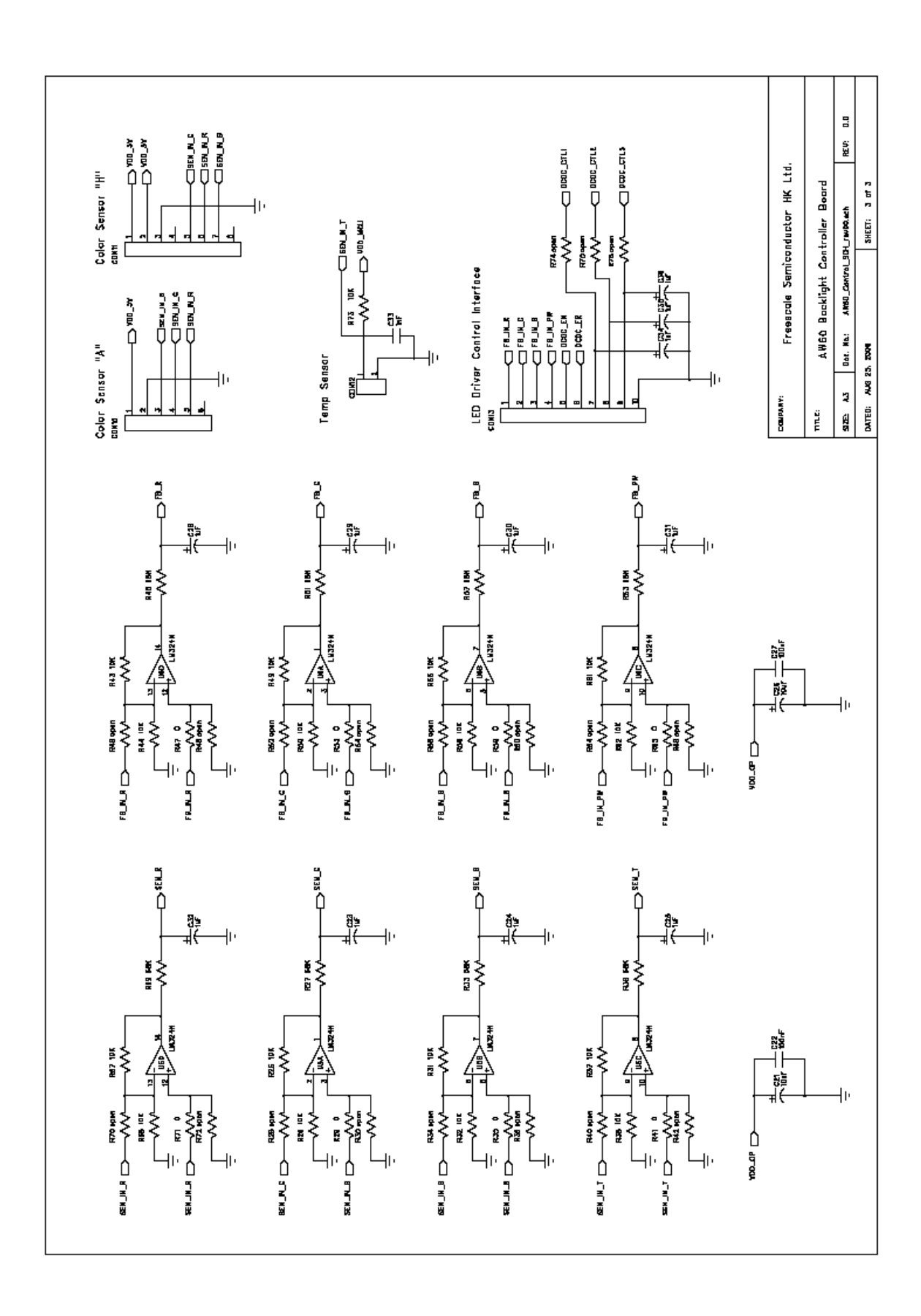

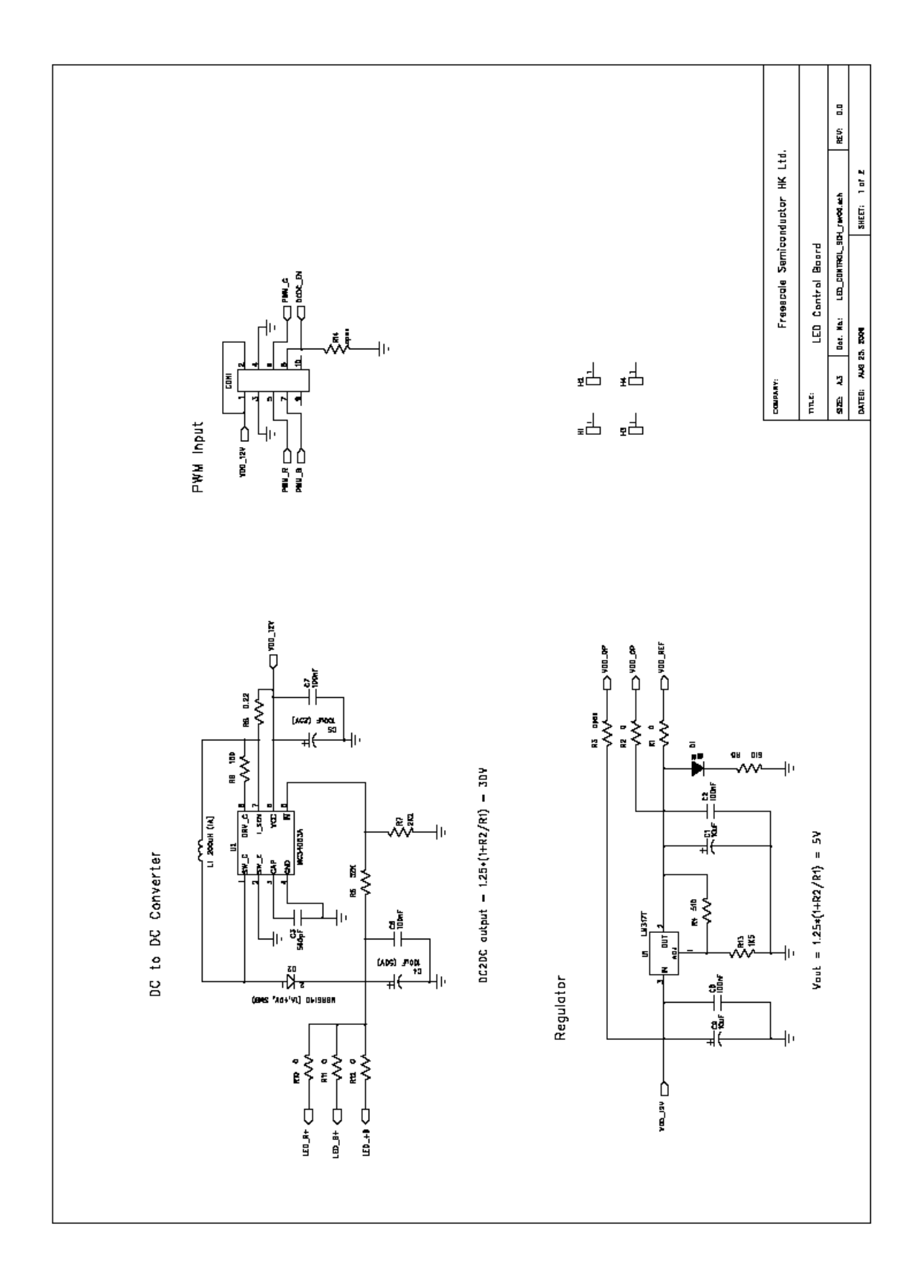

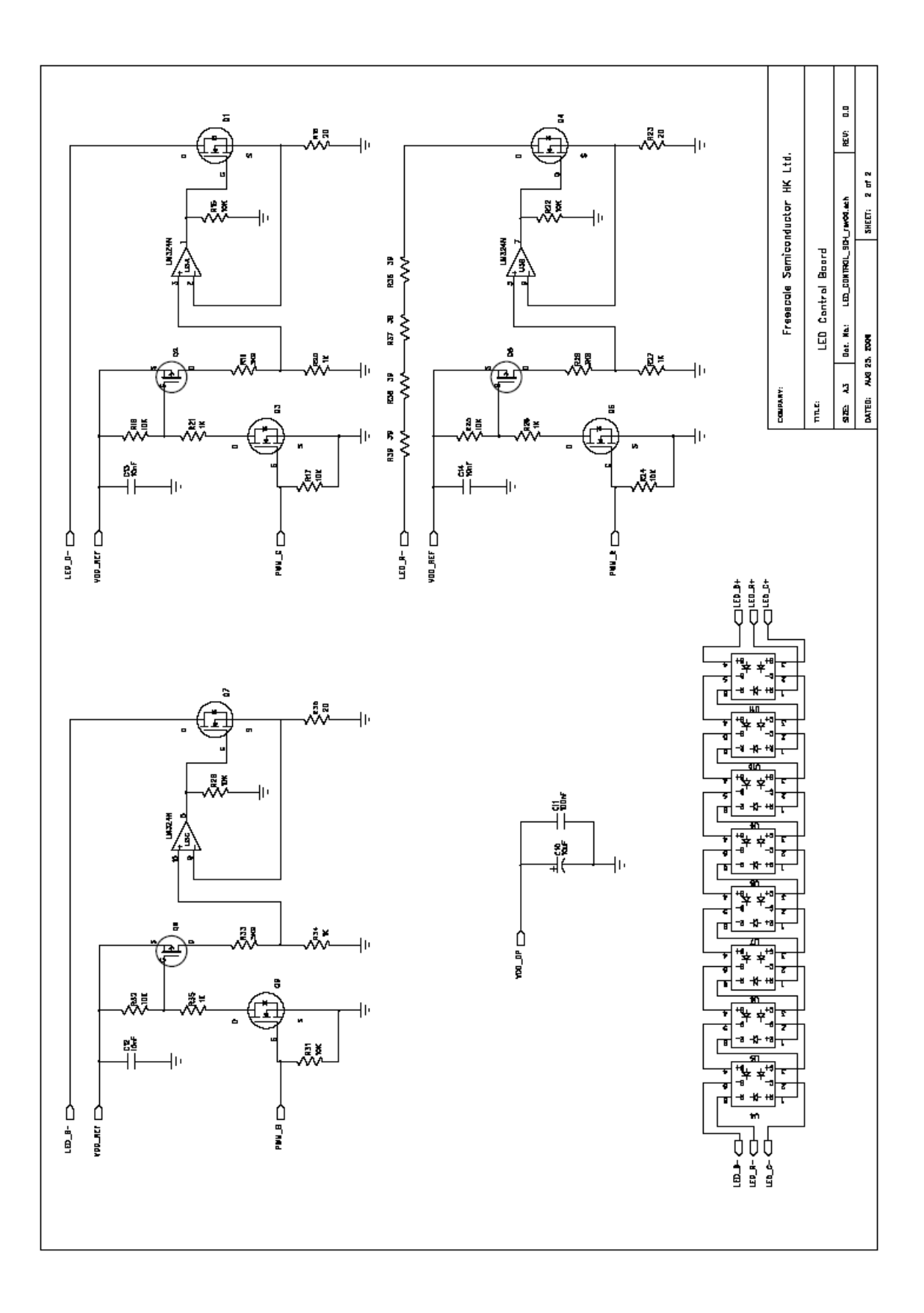

<span id="page-40-0"></span>**Appendix B Bill of Materials**

### **Table 4-1 BOM for AW60 Control Board**

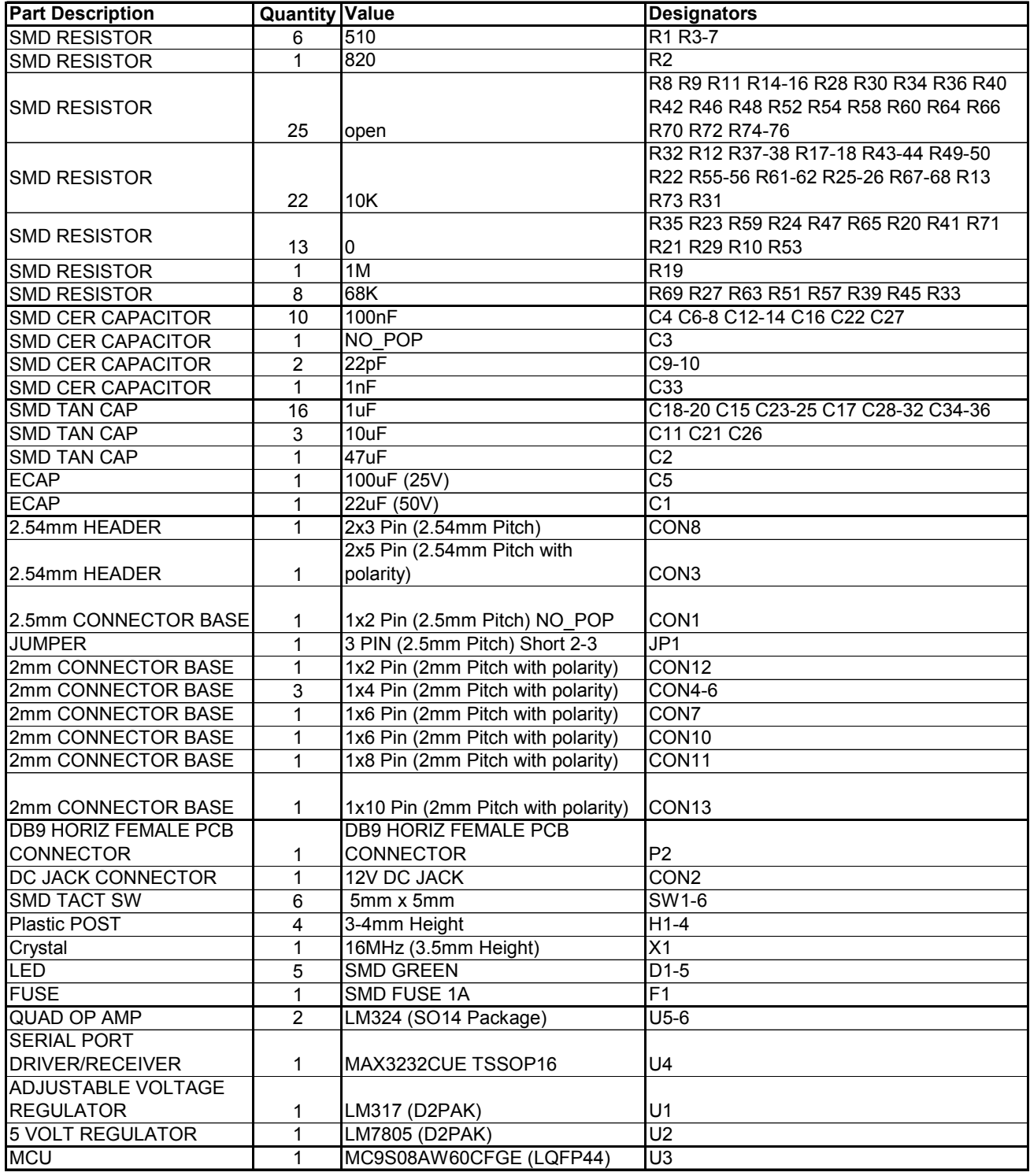

### **Table 4-2 BOM for LED Driving Board**

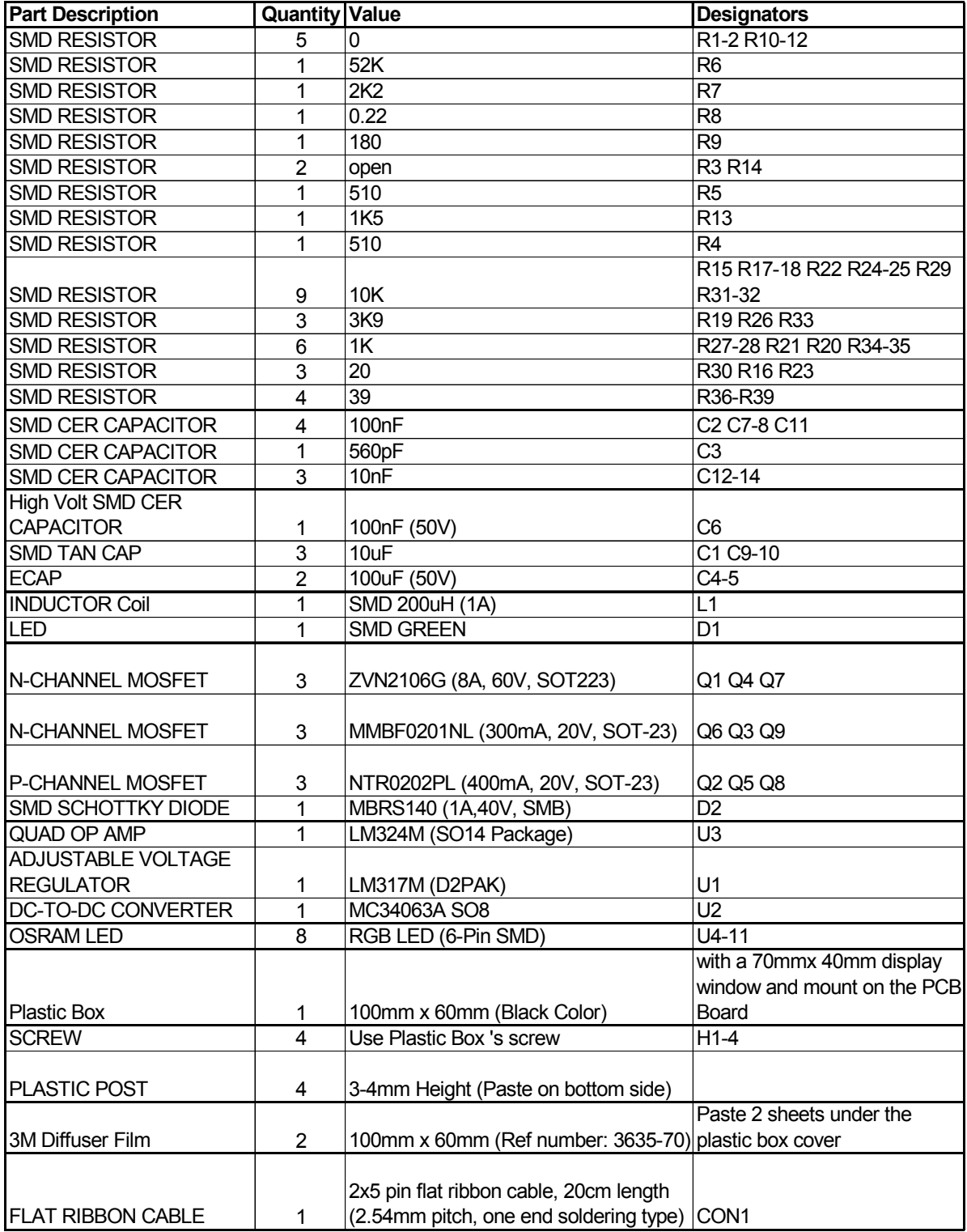

#### *How to Reach Us:*

**Home Page:** www.freescale.com

**E-mail:** support@freescale.com

# **USA/Europe or Locations Not Listed:** Freescale Semiconductor

Technical Information Center, CH370 1300 N. Alma School Road Chandler, Arizona 85224 +1-800-521-6274 or +1-480-768-2130 support@freescale.com

#### **Europe, Middle East, and Africa:**

Freescale Halbleiter Deutschland GmbH Technical Information Center Schatzbogen 7 81829 Muenchen, Germany +44 1296 380 456 (English) +46 8 52200080 (English) +49 89 92103 559 (German) +33 1 69 35 48 48 (French) support@freescale.com

#### **Japan:**

Freescale Semiconductor Japan Ltd. Headquarters ARCO Tower 15F 1-8-1, Shimo-Meguro, Meguro-ku, Tokyo 153-0064 Japan 0120 191014 or +81 3 5437 9125 support.japan@freescale.com

#### *For Literature Requests Only:*

Freescale Semiconductor Literature Distribution Center P.O. Box 5405 Denver, Colorado 80217 1-800-441-2447 or 303-675-2140 Fax: 303-675-2150 LDCForFreescaleSemiconductor@hibbertgroup.com

RoHS-compliant and/or Pb-free versions of Freescale products have the functionality and electrical characteristics of their non-RoHS-compliant and/or non-Pb-free counterparts. For further information, see<http://www.freescale.com>or contact your Freescale sales representative.

For information on Freescale's Environmental Products program, go to [http://www.freescale.com/epp.](http://www.freescale.com/epp)

Information in this document is provided solely to enable system and software implementers to use Freescale Semiconductor products. There are no express or implied copyright licenses granted hereunder to design or fabricate any integrated circuits or integrated circuits based on the information in this document.

Freescale Semiconductor reserves the right to make changes without further notice to any products herein. Freescale Semiconductor makes no warranty, representation or guarantee regarding the suitability of its products for any particular purpose, nor does Freescale Semiconductor assume any liability arising out of the application or use of any product or circuit, and specifically disclaims any and all liability, including without limitation consequential or incidental damages. "Typical" parameters that may be provided in Freescale Semiconductor data sheets and/or specifications can and do vary in different applications and actual performance may vary over time. All operating parameters, including "Typicals", must be validated for each customer application by customer's technical experts. Freescale Semiconductor does not convey any license under its patent rights nor the rights of others. Freescale Semiconductor products are not designed, intended, or authorized for use as components in systems intended for surgical implant into the body, or other applications intended to support or sustain life, or for any other application in which the failure of the Freescale Semiconductor product could create a situation where personal injury or death may occur. Should Buyer purchase or use Freescale Semiconductor products for any such unintended or unauthorized application, Buyer shall indemnify and hold Freescale Semiconductor and its officers, employees, subsidiaries, affiliates, and distributors harmless against all claims, costs, damages, and expenses, and reasonable attorney fees arising out of, directly or indirectly, any claim of personal injury or death associated with such unintended or unauthorized use, even if such claim alleges that Freescale Semiconductor was negligent regarding the design or manufacture of the part.

Freescale™ and the Freescale logo are trademarks of Freescale Semiconductor, Inc. All other product or service names are the property of their respective owners. © Freescale Semiconductor, Inc. 2007. All rights reserved.

![](_page_45_Picture_16.jpeg)